## **[Import urzędów](https://pomoc.comarch.pl/optima/pl/2023_5/index.php/dokumentacja/import-urzedow/)**

Listę urzędów można uzupełnić wprowadzając kolejne pozycje (jak opisano powyżej) lub zaimportować aktualne dane o urzędach. Import urzędów można wykonać bezpośrednio z serwera Comarch bądź z pliku XML. Plik przygotowywany jest na podstawie Obwieszczeń Ministra Finansów w sprawie wykazu numerów rachunków bankowych urzędów skarbowych.

Uwaga

Import urzędów z serwera Comarch jest dostępny wyłącznie dla Klientów z aktualną gwarancją.

W przypadku kiedy Klient nie posiada aktualnej gwarancji bądź pracuje na wersji Demo w momencie wywołania importu urzędów z serwera pojawi się komunikat: *Wystąpił błąd: Usługa dostępna tylko dla programów na gwarancji.*

Na formularzu importu urzędów jest możliwość określenia, w jaki sposób ma przebiegać import: z serwera, czy z pliku zapisanego lokalnie:

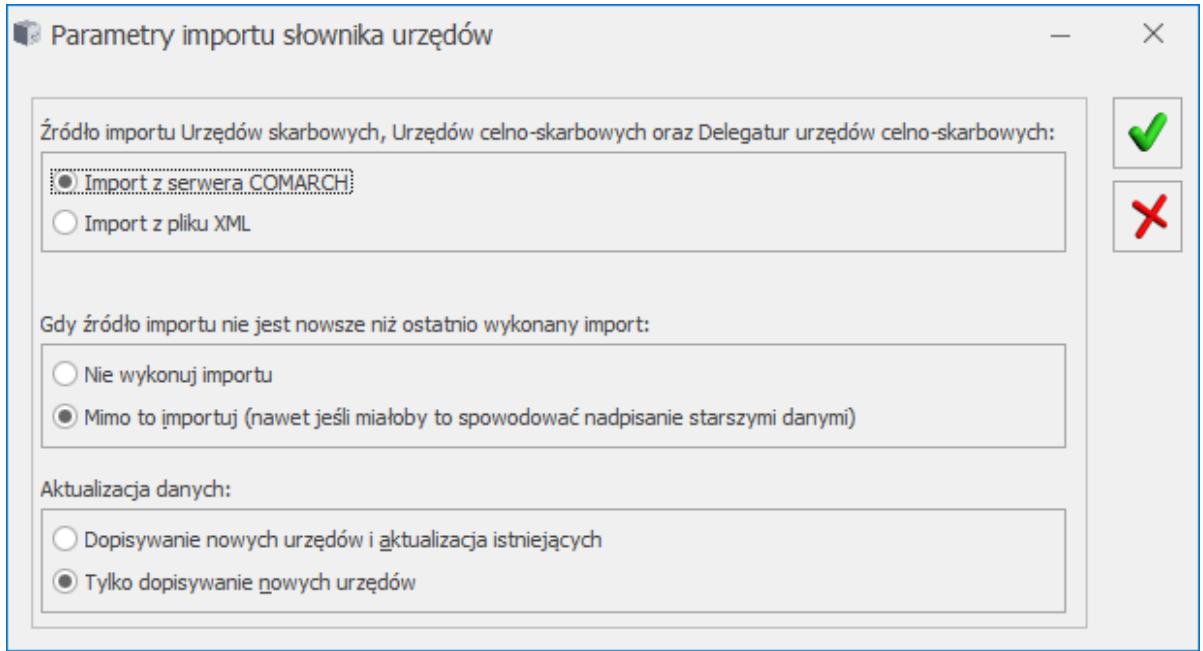

Import urzędów

1. Wybór opcji "Import z serwera Comarch" sprawia,

że import wykonywany jest automatycznie.

2. Wybór opcji "Import z pliku XML" powoduje pokazanie się pola **Plik źródłowy**, w którym należy wskazać ścieżkę do pliku XML.

Domyślnie zaznaczona jest pierwsza opcja – import z serwera – natomiast, jeżeli użytkownik zmieni ustawienia są one zapamiętywane.

Użytkownik może zdecydować o schemacie postępowania, w przypadku kiedy źródło importu nie jest nowsze niż ostatnio wykonywany import.

- 1. Można zdecydować o nie wykonywaniu importu zaznaczając parametr: Nie wykonuj importu bądź,
- 2. Wykonaniu importu zaznaczając parametr **Mimo to importuj** (nawet jeśli miałoby to spowodować nadpisanie starszymi danymi).

W przypadku zaznaczenia parametru **Nie wykonuj importu, gdy źródło nie jest nowsze niż ostatnio wykonany import** program sprawdza datę ostatnio importowanego pliku:

- jeżeli jest to pierwszy import zostanie on uruchomiony,
- jeżeli data importowanego pliku jest późniejsza niż data pliku ostatnio importowanego – import zostanie uruchomiony,
- jeżeli data importowanego pliku jest taka sama bądź wcześniejsza od daty pliku ostatnio importowanego – import nie zostanie wykonany, a w logu pojawia się komunikat: *Źródło importu nie jest nowsze niż ostatnio wykonany import*,
- jeżeli z pliku nie uda się odczytać daty przy imporcie pojawia się komunikat: *Błąd odczytu daty źródła* i import nie jest wykonywany.

Jeżeli zaznaczony zostanie parametr **Mimo to importuj** import zawsze zostaje wykonany.

Użytkownik może również zdecydować o aktualizacji danych. Można wybrać spośród dwóch opcji:

- 1. **"Dopisywanie nowych urzędów i aktualizacja istniejących"** – program nie tylko dopisuje nowe urzędy ale również aktualizuje dane na urzędach już występujących w bazie danych,
- 2. **"Tylko dopisywanie nowych urzędów"**  do listy urzędów dopisywane są nowe, dane urzędów już występujących w programie pozostają bez zmian.

Po pierwszym imporcie listy urzędów w tytule okna pojawia się data aktualności listy urzędów.

Urzędy i Izby celne są uwzględnianie w trakcie eksportu/importu urzędów mechanizmem pracy rozproszonej oraz importu urzędów z menu *Narzędzia/ Importy/ z innej bazy danych*.

Lista urzędów może zostać również zaimportowana z poziomu kreatora konfiguracji parametrów firmy, dostępnego podczas pierwszego logowania do określonej bazy danych.

### **[Lista urzędów](https://pomoc.comarch.pl/optima/pl/2023_5/index.php/dokumentacja/urzedy/)**

Lista urzędów dostępna jest w *Ogólne/ Inne/ Urzędy.*

Lista urzędów składa się z czterech zakładek: **[Urzędy skarbowe]**, **[Urzędy ZUS]**, **[Urzędy celno-skarbowe i delegatury]** i **[Inne urzędy]**.

Przełączenie zakładek powoduje wyświetlenie różnych urzędów:

- *Urzędy Skarbowe* wyświetlane są jedynie US, do których firma, jej właściciele i pracownicy mają obowiązek odprowadzać należne podatki i inne zobowiązania.
- *Urzędy ZUS*  wyświetlane są jedynie ZUSy.
- *Urzędy celno-skarbowe i delegatury oraz Izby celne* wyświetlane są jedynie Urzędy celno‑skarbowe i delegatury oraz Izby celne, do których firma składa deklarację akcyzową AKC-WW/AKC-WWn.
- *Inne urzędy* wyświetlane są jedynie urzędy określone jako inne, np. urząd miasta bądź urząd gminy.

Status urzędu skarbowego, ZUS, urzędu celno-skarbowgo i delegatury lub Izby celnej bądź innego urzędu zależy od zakładki, z której tworzona była karta urzędu (ZUSy muszą być wpisywane z poziomu zakładki *Urzędy ZUS*, skarbowe – z poziomu zakładki **[Urzędy Skarbowe]** *itp.*).

Uwaga Wygląd i obsługa listy są identyczne bez względu na rodzaj urzędu. Informacja, czy dany urząd jest US czy ZUS jest wykorzystywana podczas generowania przelewów (ze względu na specyficzny charakter przelewów do ZUS).

Lista obsługiwana jest przez standardowe przyciski obsługi listy, opisane szczegółowo [tutaj.](https://pomoc.comarch.pl/optima/pl/2023_5/index.php/dokumentacja/podstawowe-elementy-programu#przyciski)

Ponadto na liście dostępny jest przycisk:

– *Importuj urzędy*

Dodatkowo w menu dostępne są przyciski:

 $\pmb{\times}$ *– wyświetlone zostaje okno z listą zapisów kasowych/ bankowych urzędu zaznaczonego kursorem,*

 *– preliminarz płatności urzędu,*

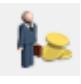

– *lista rozliczeń z urzędem,*

*– Kontakty CRM* – lista zadań i kontaktów z urzędem oraz wiadomości e-mail, zarejestrowanych w module **Comarch ERP Optima** *CRM*.

Dotyczy wersji: **2018.5.1**

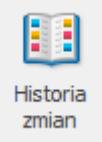

 *Historia zmian* – po naciśnięciu przycisku otwierane jest nowe okno, na którym widoczna jest lista zmian dotycząca urzędu.

**Pokazuj nieaktywne** – parametr po zaznaczeniu powoduje, że na liście pojawiają się również urzędy oznaczone jako nieaktywne. Urzędy nieaktywne są wyświetlane w kolorze szarym.

# **[Uzupełnianie danych o](https://pomoc.comarch.pl/optima/pl/2023_5/index.php/dokumentacja/uzupelnianie-danych-o-urzedzie/) [urzędzie](https://pomoc.comarch.pl/optima/pl/2023_5/index.php/dokumentacja/uzupelnianie-danych-o-urzedzie/)**

Na pasku zadań oprócz przycisków dostępnych również z listy pojawia się dodatkowo:

*Biblioteka dokumentów* – pojawia się tylko w przypadku, gdy operator jest zalogowany do modułu *Obieg Dokumentów*. Przycisk wywołuje listę dokumentów w Bibliotece, zawężoną do dokumentów skojarzonych z danym urzędem.

Formularz urzędu podzielony jest na dwie zakładki: **[\[Ogólne\]](http://pomoc.comarch.pl/optima/pl/2023_5/index.php/knowledge-base/formularz-urzedu-zakladka-ogolne/)** i [\[](http://pomoc.comarch.pl/optima/pl/2023_5/index.php/knowledge-base/formularz-urzedu-zakladka-rachunki/)**[Rachunki\]](http://pomoc.comarch.pl/optima/pl/2023_5/index.php/knowledge-base/formularz-urzedu-zakladka-rachunki/)**. Zakładka **[Ogólne]** zawiera podstawowe dane adresowe urzędu skarbowego lub ZUS. Wygląd tej zakładki jest identyczny bez względu na rodzaj urzędu.

Zakładka **[Rachunki]** to informacje o banku i rachunkach bankowych urzędu skarbowego lub ZUS, na które odprowadzane mają być kwoty poszczególnych podatków (ubezpieczeń).

W menu znajdują się przyciski:

 $\pmb{\times}$ *– wyświetlone zostaje okno z listą zapisów kasowych/ bankowych związanych z urzędem,*

 *– preliminarz płatności związanych z urzędem,*

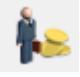

 *– lista rozliczeń urzędu.*

## **[Formularz urzędu – zakładka](https://pomoc.comarch.pl/optima/pl/2023_5/index.php/dokumentacja/formularz-urzedu-zakladka-rachunki/) [Rachunki](https://pomoc.comarch.pl/optima/pl/2023_5/index.php/dokumentacja/formularz-urzedu-zakladka-rachunki/)**

#### **Formularz urzędu skarbowego – zakładka** *Rachunki*

Zawiera dane o rachunkach bankowych urzędu skarbowego, na które podatnik zobowiązany był przelewać płatności związane z podatkami dla osób fizycznych (PIT-36), osób prawnych (CIT-8), podatkiem od towarów i usług (VAT-7) oraz zaliczkami na

podatek od wypłat dla pracowników (PIT-4R) czy dla podatku akcyzowego do 2019.12.31. Od 2020.01.01 wpłaty należności podatkowych wynikających z zaliczek i deklaracji PIT, CIT i VAT należy dokonywać na mikrorachunek podatkowy, wskazany bądź na formularzu właściciela (w przypadku deklaracji PIT-28 i PIT-36/PIT-36L) bądź w *Konfiguracji Firmy/ Dane firmy/ Deklaracje* (w przypadku pozostałych deklaracji podatkowych).

Wprowadzając dane o każdym z rachunków mamy dostęp do listy banków – przy użyciu przycisku *Bank*. Można również w pole **Akronim** wpisać z klawiatury *akronim* banku lub jego *nr rozliczeniowy*.

**Nie rozliczaj płatności** – zaznaczenie tego parametru powoduje, iż wszystkie płatności i zapisy kasowe związane z tym podmiotem od razu otrzymują status *Nie podlega* i nie ma możliwości ich rozliczenia.

#### **Formularz urzędu ZUS – zakładka** *Rachunki*

Zawiera dane o rachunkach bankowych urzędu ZUS, na które podatnik jest zobowiązany przelewać płatności związane z ubezpieczeniem społecznym, ubezpieczeniem zdrowotnym, FP i FGŚP oraz FEP.

Od 1.01.2018 r. płatnika obowiązuje przekazywanie wszystkich składek na indywidualny rachunek składkowy przydzielony przez ZUS. Na formularzu ZUS w sekcji *Indywidualne rachunki bankowe* należy wprowadzić numer indywidualnego rachunku składkowego, na który mają być przekazywane składki za pracowników oraz dodatkowe indywidualne rachunki składkowe dla poszczególnych właścicieli, jeśli opłacają składki tylko za siebie, które zostały przydzielone danemu płatnikowi przez ZUS. Numer indywidualnego rachunku składkowego dla ZUS DRA dla pracowników można wprowadzić także w kreatorze uruchamianym przy tworzeniu firmowej bazy danych.

Domyślnie na formularzu ZUS jest dostępna pozycja dotycząca

indywidualnego rachunku dla ZUS DRA dla pracowników. Jeśli właściciel ma tworzoną indywidualną DRA należy za pomocą

przycisku dodać indywidualny rachunek składkowy dla ZUS DRA dla właściciela.

Wprowadzając dane o każdym z rachunków mamy dostęp do listy banków – przy użyciu przycisku *Bank*. Można również w pole **Akronim** wpisać z klawiatury *akronim* banku lub jego *nr rozliczeniowy*.

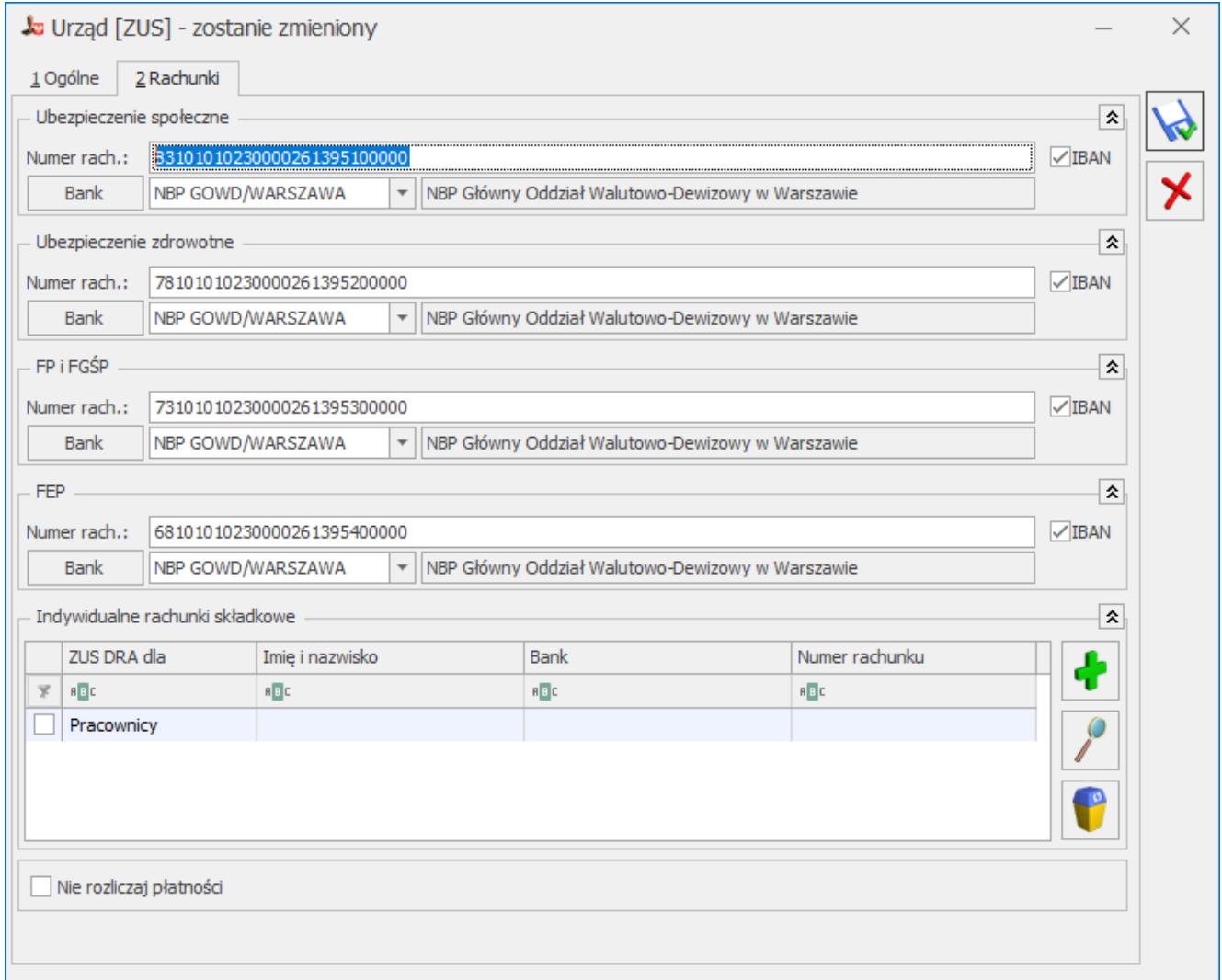

Formularz ZUS – zakładka Rachunki

**Formularz urzędu celno-skarbowego,**

#### **delegatury urzędu celno‑skarbowego i Izby celnej – zakładka** *Rachunki*

Zawiera dane o rachunku bankowym urzędu celno-skarbowego / delegatury / Izby celnej, na który podatnik jest zobowiązany przelewać płatności związane z podatkiem akcyzowym.

Wprowadzając dane o rachunku mamy dostęp do listy banków – przy użyciu przycisku *Bank*. Można również w pole **Akronim** wpisać z klawiatury *akronim* banku lub jego *nr rozliczeniowy*.

#### **Formularz urzędu innego – zakładka** *Rachunki*

Na zakładce możliwe jest wskazanie do 5 rachunków bankowych urzędu, w polach odpowiednio: **Rachunek 1**, **Rachunek 2**, **Rachunek 3**, **Rachunek 4** i **Rachunek 5**.

## **[Formularz urzędu – zakładka](https://pomoc.comarch.pl/optima/pl/2023_5/index.php/dokumentacja/formularz-urzedu-zakladka-ogolne/) [Ogólne](https://pomoc.comarch.pl/optima/pl/2023_5/index.php/dokumentacja/formularz-urzedu-zakladka-ogolne/)**

Zakładka ta jest identyczna dla Urzędu Skarbowego, urzędu ZUS oraz Urzędu celno‑skarbowego i delegatury, Izby celnej bądź innego urzędu.

Składają się na nią:

**Akronim** – skrócona nazwa urzędu o długości maksymalnie 20 znaków. Akronim jest wykorzystywany na większości wydruków, dlatego warto go wprowadzić tak, aby jego interpretacja była łatwa i jednoznacznie określała urząd. Program nie dopuszcza do wprowadzenia dwóch urzędów o takich samych akronimach.

**Nazwa** – dwie linie po 50 znaków zawierające pełną nazwę urzędu

**Dane adresowe** – Kraj, Województwo, Powiat, Gmina, Ulica, Nr domu, Miasto, Kod pocztowy, Poczta, Telefon, Telefon SMS, Adres e-mail i Fax. Po wypełnieniu pola adres e-mail istnieje

możliwość wysłania wiadomości po wciśnięciu przycisku – wyślij pocztę.

**URL** – adres strony WWW urzędu

**Kod urzędu** – pole tekstowe o długości 4 znaków. W przypadku urzędu o typie inny istnieje możliwość wpisania 6 znaków.

**Kategoria –** pole służy do określenia domyślnej kategorii dla podmiotu. Po wyborze podmiotu na dokumencie Kategoria będzie przepisywana z formatki podmiotu.

Dodatkowe informacje widoczne w oknie to kod operatora, który założył kartę urzędu i data jej wprowadzenia oraz kod operatora, który dokonał ostatniej modyfikacji i data jej wykonania.

Parametr **Nieaktywny** umożliwia oznaczenie urzędu jako nieaktywnego. Urząd tak oznaczony nie pojawia się na rozwijalnych listach podmiotów na dokumentach.